# COME USARE LA PIATTAFORMA WEBEX

### PARTECIPA ALLA LEZIONE CON CELLULARE o TABLET

La prima volta che si accede ad una riunione Webex, dopo aver cliccato il link ricevuto, viene visualizzata la seguente schermata:

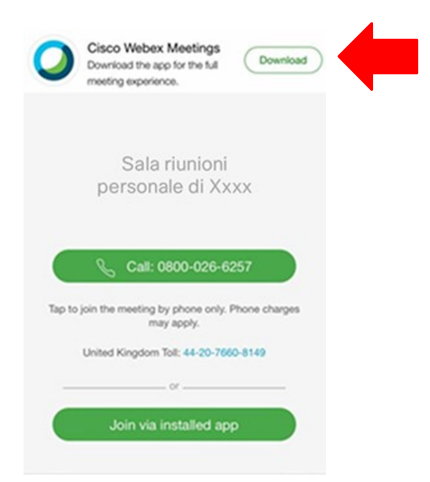

Il modo piu' semplice di accedere e' di installare l'app Webex sul cellulare, cliccando sul bottone in alto a destra (Download) oppure direttamente dallo store:

- Android: https://play.google.com/store/apps/details?id=com.cisco.webex.meetings
- iOS: https://itunes.apple.com/us/app/cisco-webex-meetings/id298844386

Una volta installata l'app, cliccando sul link ricevuto si otterra' la seguente schermata:

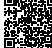

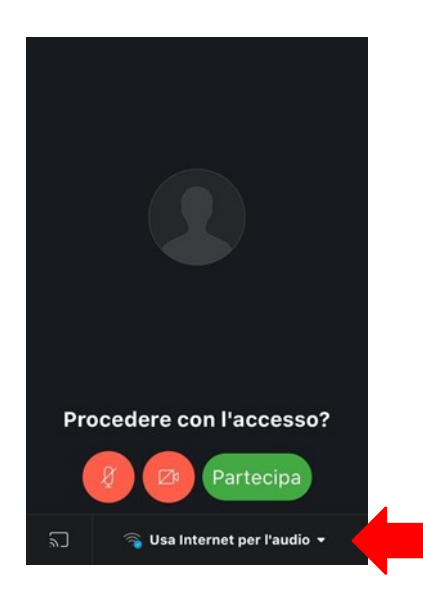

# ! IMPORTANTE: Accertatevi che la connessione utilizzi la connessione dati!

Nella parte bassa della app deve essere selezionata l'opzione "Usa Internet per l'audio". Questa e' l'opzione di default ma accertatevi che sia quella in uso e non selezionatene altre, altrimenti potreste pagare telefonate a numeri italiani o stranieri.

Selezionando il pulsante "Partecipa" e' possibile partecipare alla lezione.

Il primo pulsante da sinistra controlla l'audio: se e' rosso nella riunione non si sente quello che dite.

Il secondo pulsante da sinistra controlla l'invio del vostro video: se e' rosso nella riunione non si vede quello che inquadrate con la telecamera del cellulare.

Nel caso in cui si preferisca non installare l'app, e' possibile connettersi tramite browser.

Cliccando sul link ricevuto dal docente si apre la seguente schermata:

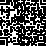

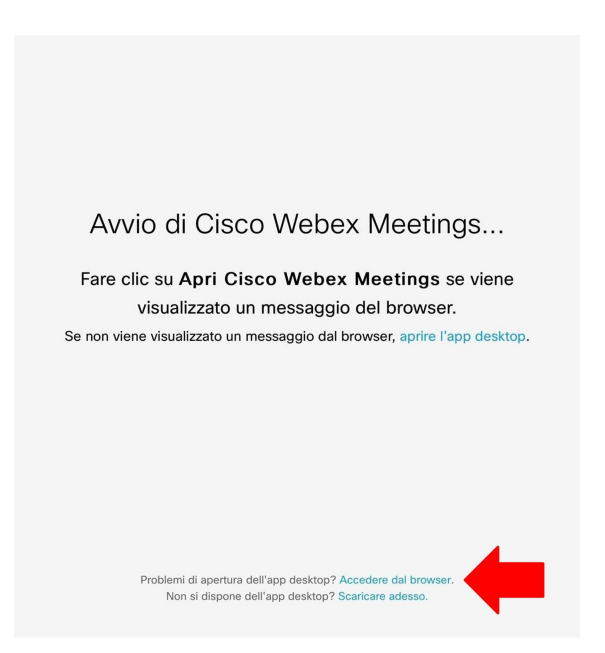

Selezionando l'opzione "Accedere dal browser" in basso, si ottiene la seguente schermata:

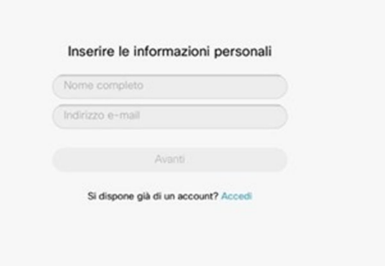

Inserendo il Nome e Cognome (verra' visualizzato nella riunione ed utilizzato per identificarvi dagli altri partecipanti) ed un indirizzo di email (usato solo per a titolo informativo) si passa all'ultimo passaggio:

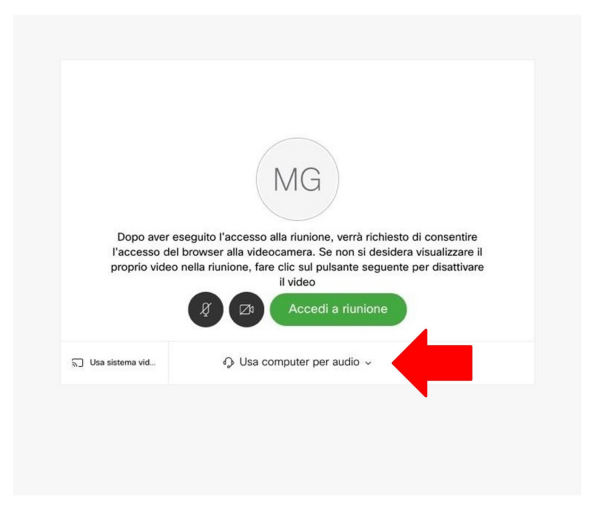

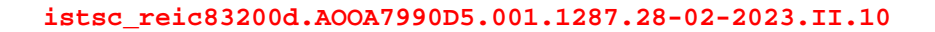

# ! IMPORTANTE: Accertatevi che la connessione utilizzi la connessione dati!

Nella parte bassa della app deve essere selezionata l'opzione "Usa Internet per l'audio". Questa e' l'opzione di default ma accertatevi che sia quella in uso e non selezionatene altre, altrimenti potreste pagare telefonate a numeri italiani o stranieri.

Selezionando il pulsante "Accedi a riunione" e' possibile partecipare alla Riunione.

Il primo pulsante da sinistra controlla l'audio: se e' rosso nella riunione non si sente quello che dite.

Il secondo pulsante da sinistra controlla l'invio del vostro video: se e' rosso nella riunione non si vede quello che inquadrate con la telecamera del tablet.

#### PARTECIPA ALLA LEZIONE CON PC

Per accedere alla lezione via Webex e' necessario aprire un web browser e digitare (o copiare) l'indirizzo della stanza virtuale ricevuto.

Si aprira' la seguente pagina:

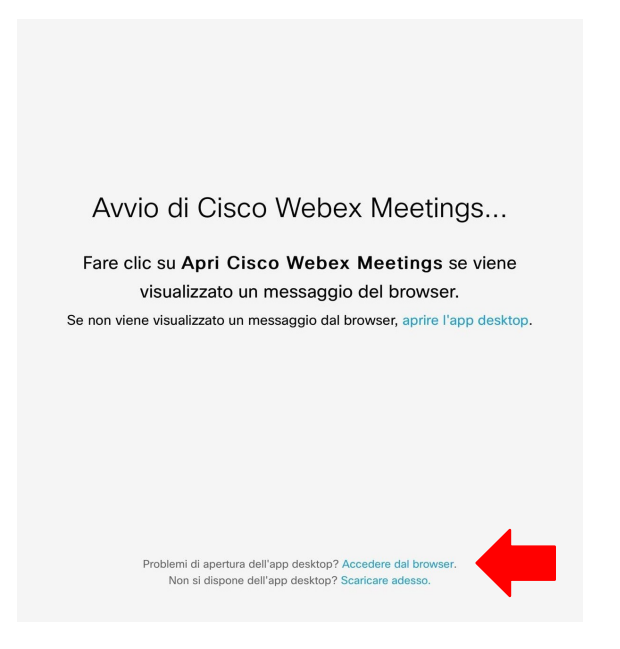

Selezionando l'opzione "Accedere dal browser" in basso, si ottiene la seguente schermata:

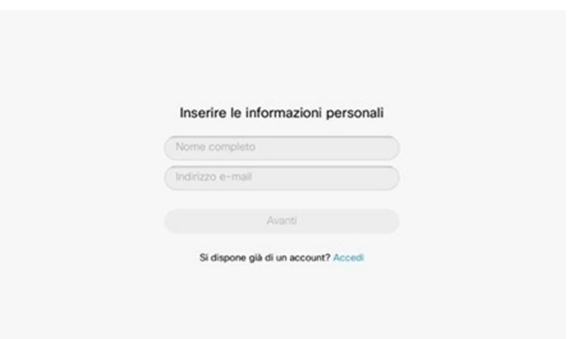

Inserendo il Nome e Cognome (verrà visualizzato nella riunione ed utilizzato per identificarvi dagli altri partecipanti) ed un indirizzo di email (usato solo per a titolo informativo) si passa all'ultimo passaggio:

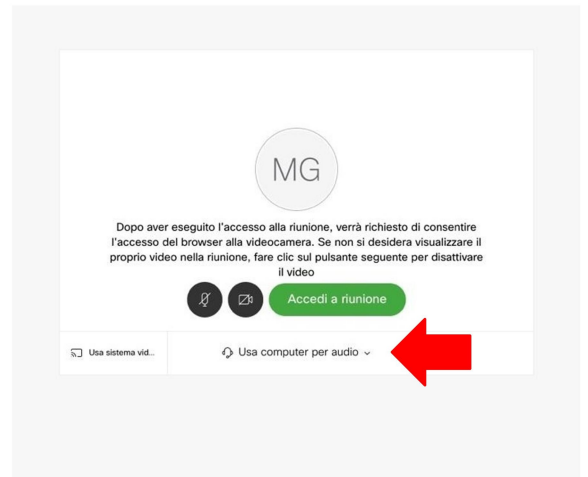

#### ! IMPORTANTE: Accertatevi che la connessione utilizzi la connessione dati!

Nella parte bassa della app deve essere selezionata l'opzione "Usa Internet per l'audio". Questa e' l'opzione di default ma accertatevi che sia quella in uso e non selezionatene altre, altrimenti potreste pagare telefonate a numeri italiani o stranieri.

Selezionando il pulsante "Accedi a riunione" e' possibile partecipare alla lezione.

Il primo pulsante da sinistra controlla l'audio: se e' rosso nella riunione non si sente quello che dite.

Il secondo pulsante da sinistra controlla l'invio del vostro video: se e' rosso nella riunione non si vede quello che inquadrate con la telecamera del pc.